# Excelによるグラフ作成

名古屋大学 情報基盤センター 情報基盤ネットワーク研究部門 嶋田 創

### 表計算

● 表に数値や計算式を埋めていくことで目的と する計算を実現するアプリケーション

○ 表の項目をセルと呼ぶ

- セルの索引はX軸Y軸のラベルの連結(例: C7)
	- <sup>X</sup>軸: アルファベット(A, B, ..., Z, AA, AB, ..., ZZ, AAA, AAB, ...)
	- Y軸: 数字
- 1つのファイルに複数の表(シート)を持つ シートの集合をブックと呼ぶ
- セルを方眼紙として使うものではありません
	- 1マスに1文字埋めさせるとか
	- ドット絵を書くとか

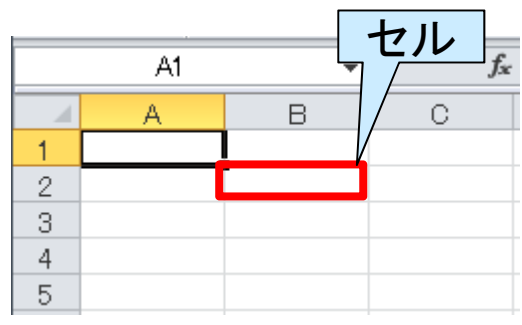

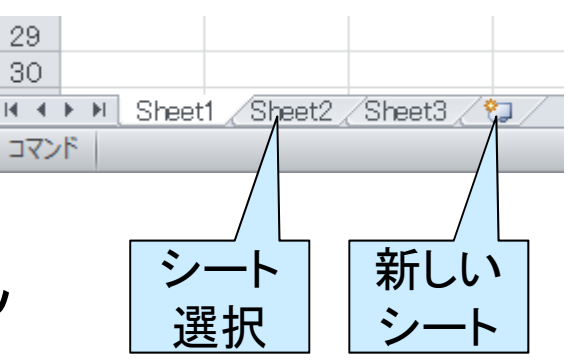

# セルへのデータ入力

● 入力したいセルを選択してデータ入力

○ 数字以外に文字列や式なども入力可能

- 再編集時はセルをダブルクリックしてから
- 入力された内容は表の外のfxという項目 にも表示される(セル選択時)

○ 表示(計算結果)と内容(式)が違うことも

● セルの値のコピーも可能

○ 複数のセルを選択し同時にコピー可能

 $\bullet$ **Tips** 

- 左矢印は左へのセル移動が優先される
- 入力後Tabで右セルへ移動、EnterでTabを 最初に押したセルの下に移動
	- 例: B2入力一(Tab)→C2に移動一(Tab)→D2 に移動-(Enter)→B3に移動

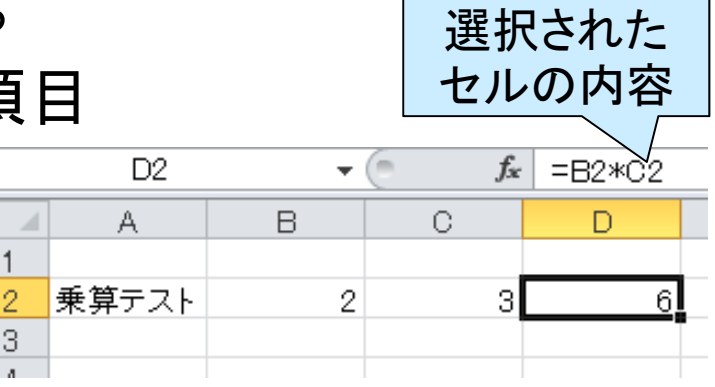

 $\mathfrak{p}$ 

## セルへの式の入力

● イコールの後に式を書くことで式を入力 ○ 自動的に計算結果が表示される ● 演算記号は一部で違います  $B2$  $\overline{\mathbf{w}}$ **○ 乗算: × → \*(アスタリスク)**  $\Delta$  $\overline{B}$ ○除算: ÷ → /(スラッシュ)  $6<sub>1</sub>$ ● 括弧も使えます

 $\bullet$ 数値を直接入力することで、電卓代わりに 使うこともできます

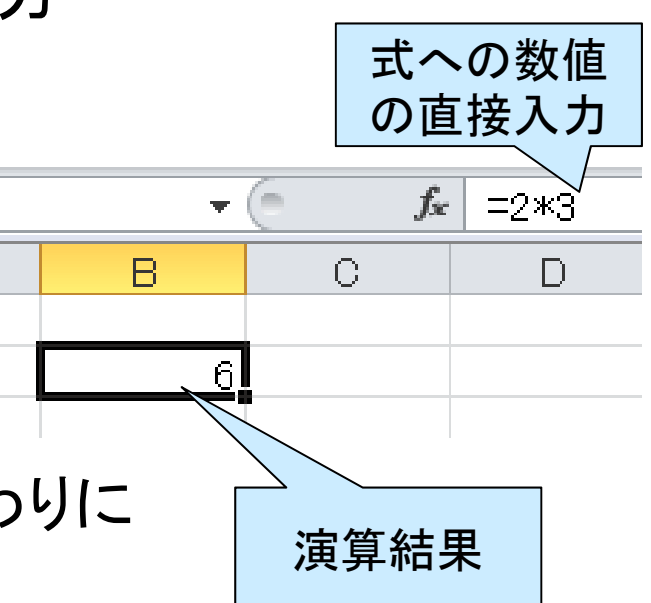

## セルの書式設定(1/2)

● セルの大きさの調整: 行/列の索引の枠線 を操作

○ 複数行を同時に選択して操作も可能

● 有効数字や桁区切り文字

- 右クリックメニュー <sup>→</sup>セルの書式設定(Ctrl + 1) <sup>→</sup>表示形式 <sup>→</sup>数値 <sup>→</sup>各々の項目
- 注意: 「数値」を指定すると、書式が変わって びっくりさせられることがあります セルの書式設定

● 横幅が足りなくて数値が表示できないと、 セルの表示が「###」になる、など

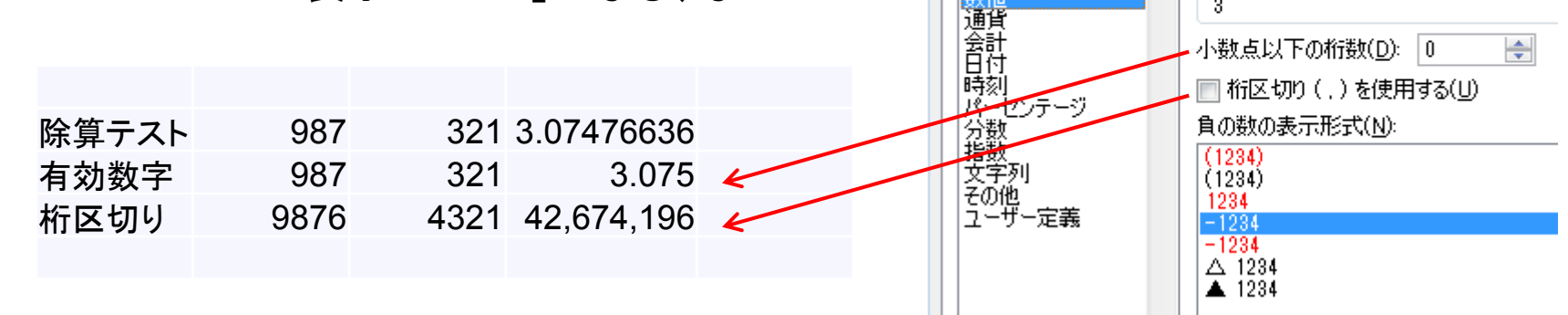

表示形式

分類(C):

標準

配置

フォント

サンプル

 $\overline{3}$ 

罫線

逢りつぶし

保護

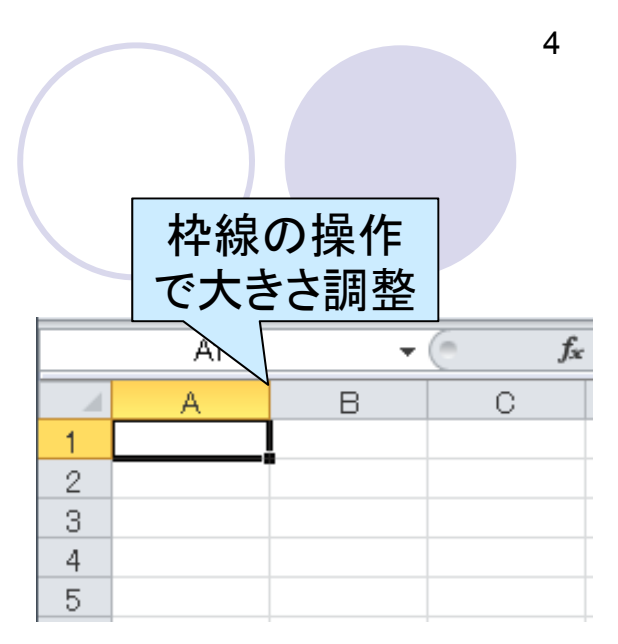

### セルの書式設定(2/2)

- 長い文字列をセル幅で自動的に折り返し ○ リボンUI→配置→折り返して全体を表示する ● Ctrl+Enterでセル内で改行を行える
- セルの結合
	- リボンUI→配置→「セルを結合して中央揃え」 の右の▼<sup>→</sup>セルの結合
- 自動的に上下/左右幅を変更
	- 行/列の索引を選択し、リボンUI→ホーム→セ ル<sup>→</sup>書式 <sup>→</sup>行の高さの自動調整

● セルに罫線をつける

 $\overline{\mathcal{O}}$  右クリックメニュー→セルの書式設定→罫線

よく使う割りにはメニュー階層の深い所にある機能が多いので、 必要に応じて、クイックアクセスツールバーに登録

#### 文字列の折り返し

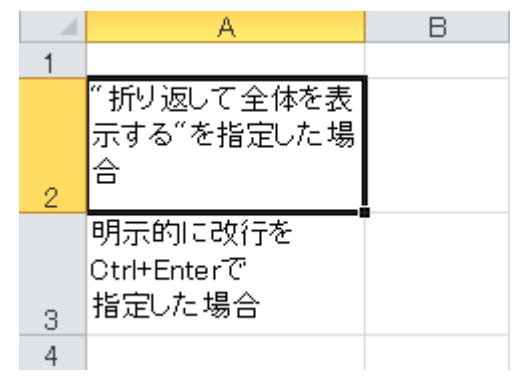

## セル参照による式の構成(1/2)

- 式の中にセルの索引で他のセルの 値を参照可能
	- 値の存在しないセルを参照した場合は0  $\overline{2}$ 3 扱い
- 式のコピー時に参照の位置関係は 保持される

○ 相対参照と呼ぶ

● 参照しているセルを消す(中身を消す のではなく、セル自体を消す)と?

→「#REF!」と参照先無しエラーに

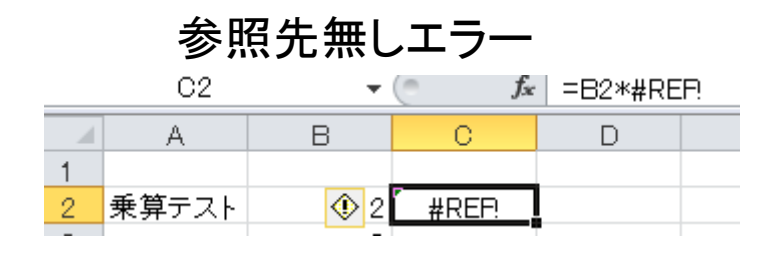

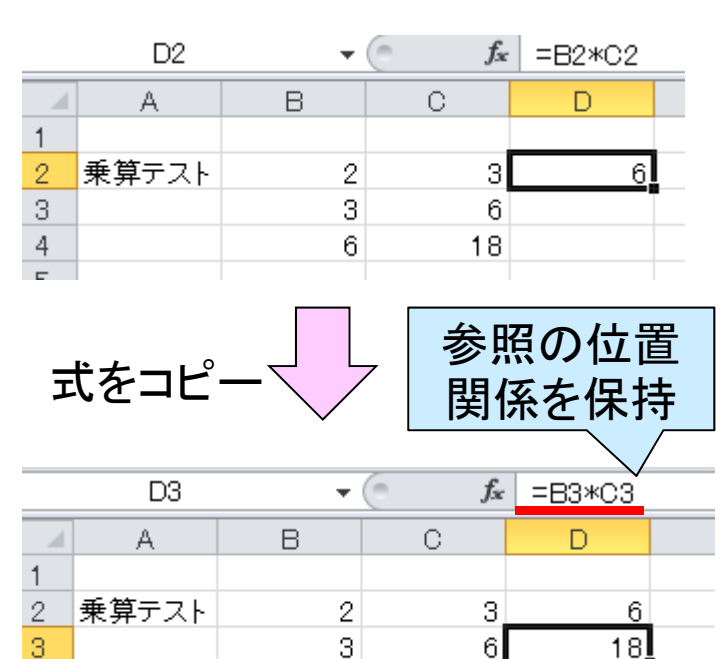

6

18

■(1

 $\overline{D2}$ 

B

 $\overline{2}$ 

A

乗算テスト

 $\overline{4}$ 

セルの参照

による式

 $\Omega$ 

я

 $f_{x}$  = B2 $*$ C2

 $\Box$ 

## セル参照による式の構成(2/2)

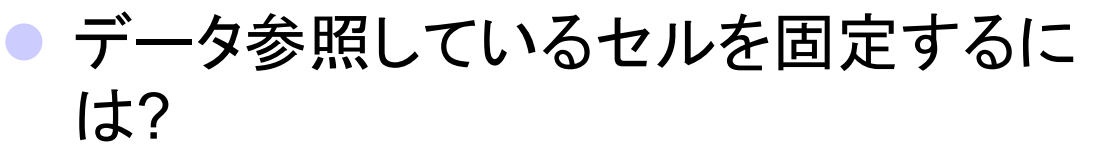

- アルファベットや数字の前に\$をつける(例: \$A\$1)
- 絶対参照と呼ぶ
- 列や行だけを固定するやり方もあり

● 例: \$B4, B\$4

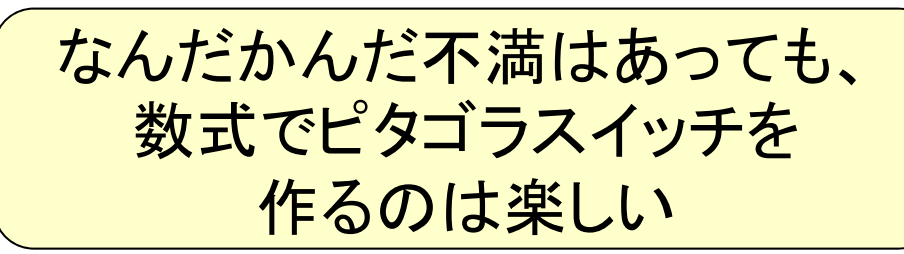

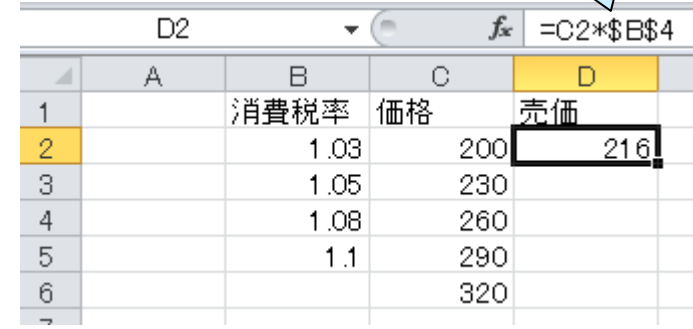

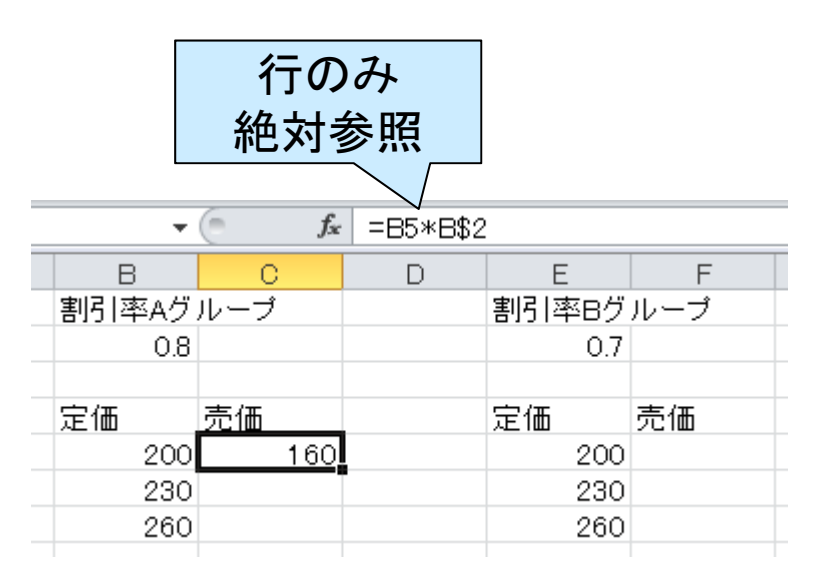

絶対参照

## 関数の利用(1/2)

- 四則演算と式のピタゴラスイッチで目 的を達成するのも面白いが、手を抜く なら関数を適切に利用すべき
- 例: 関数SUMによる合計値
	- 1.合計値を入れるセルを選択
	- 2. リボンUI→数式→オートSUM→合計
	- 3. 範囲をマウスの左クリックしながらドラッ グ
	- 2.は「ホーム→編集→Σの横の▼→合計」 でも良い

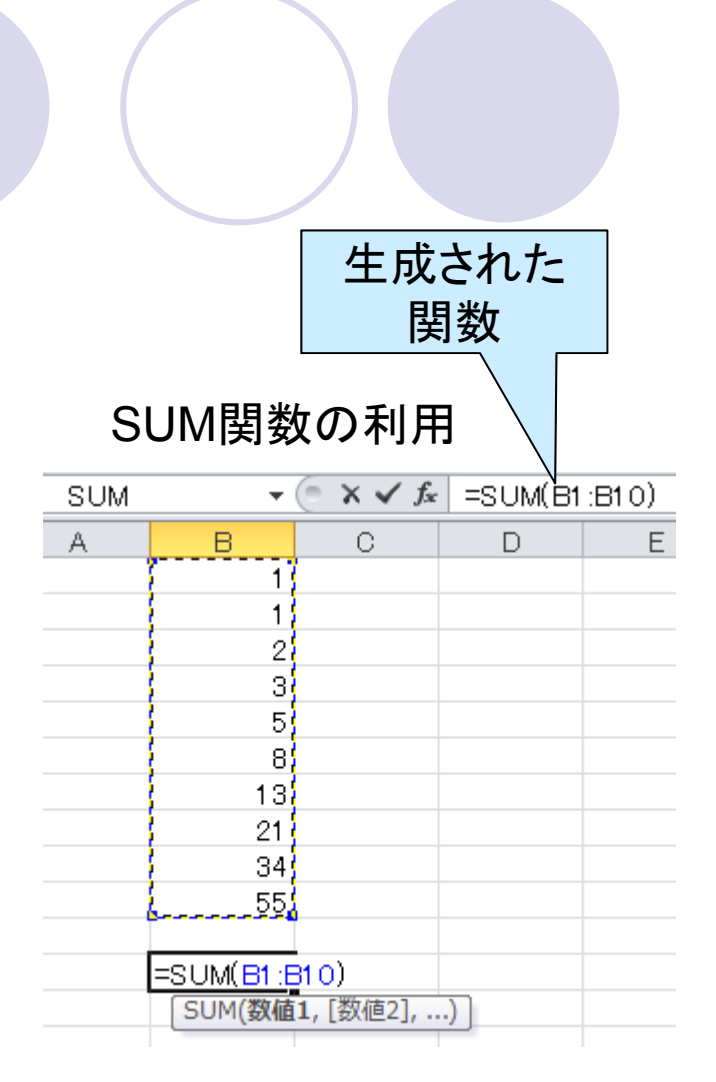

## 関数の利用(2/2)

- 関数を直接式として入れても問題ない
	- 例: 「=SUM(B1:B10)」と入力
	- 「=SUM(B1, B2, B3, ..., B10)」と入力して もOK
	- 「=SUM(」まで入力して、範囲を左クリック して選択することもあり
- 余談: 普通の式でも入力値を左クリック で選択できます
	- 例: 配列の値の中からいくつかを選択して 加算する場合
		- いちいち「C4」のようなセル参照をキーボー ドから入力するより早いこともある

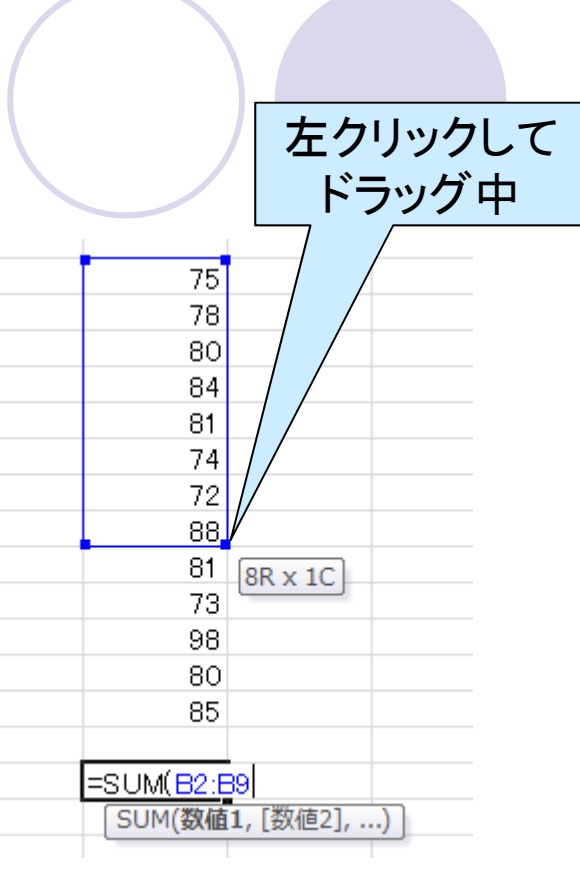

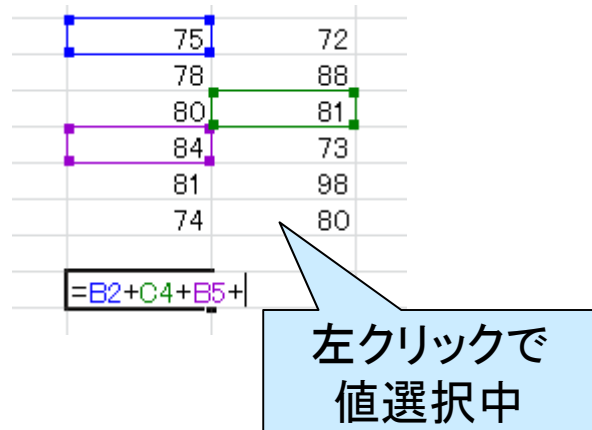

## 条件を指定できる関数

#### ● 代表例: IF関数

 $\bullet$ 

- 書式: =IF(条件式, 条件式が真の時の出力, 条 件式が偽の時の出力 )
- ◯ 例: =IF(B1<60, 60, B1)
	- B1が60以下なら60を出力
	- そうでなければ、B1の値を出力

類似: COUNTIF関数

- 書式: =COUNTIF(範囲, 条件式 )
- 動作: 範囲から条件が真の物の個数を計算
- 例: =COUNTIF(D1:D10, "<10")
	- 10未満の値のセルを数える
	- 「"<10"」は範囲内の1セル1セルとの比較となる

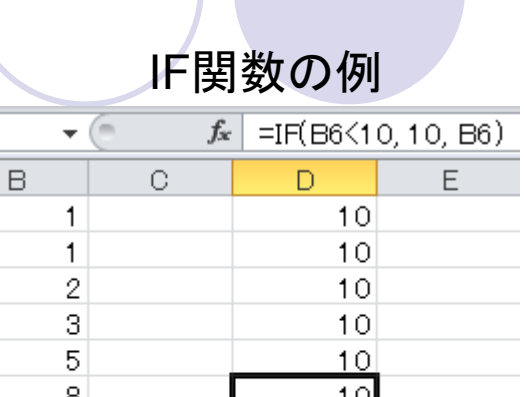

 $13$ 21

34

55

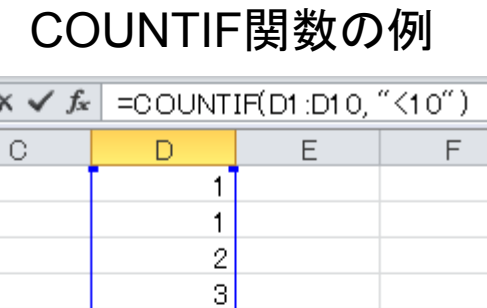

 $\overline{13}$ 

21

34

55

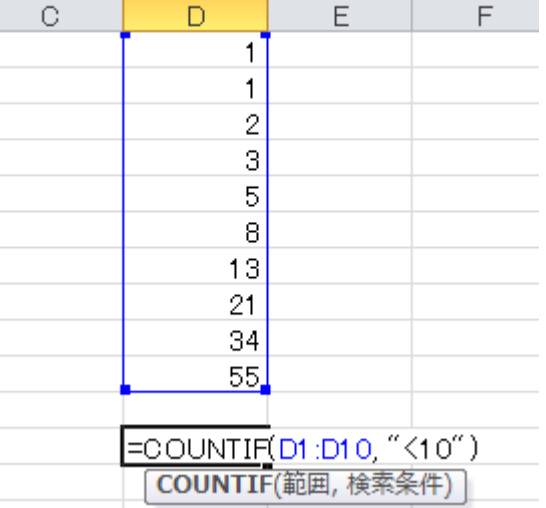

### 個人的に便利な関数

#### $\bullet$ OFFSET関数

- **○書式: OFFSET(基準, 行方向オフセット, 列方向オフセット)**
- ○基準位置に対して
- 例: OFFSET(D4, -1, 1) はE3の位置の項目を必ず参照
- 利点: 行/列単位でセルを消去したりカット&ペーストする編集をやっ ても、#REF!エラーにならない
- CHOOSE関数
	- ○「数字→数字に対応したリストの要素」 の変換
	- 例: 数字 <sup>→</sup>日本語曜日の変換
		- =CHOOSE(WEEKDAY(セル参照), ""日","月","火","水","木","金","土")

#### 例: OFFSET関数を使った 学会プログラムの編集

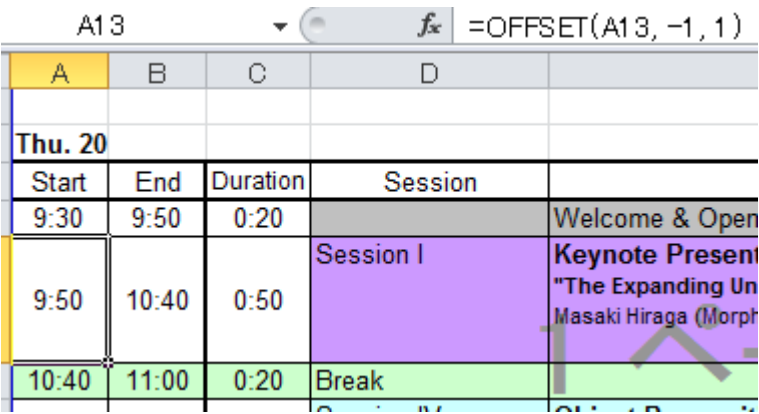

# よく使う関数

- ROUND: 四捨五入
- ROUNDUP: 切り上げ
- ROUNDDOWN: 切り捨て
- AVERAGE: 平均
- MEDIAN: 中央値
- MAX: 最大値
- LARGE: 上からn番目の値
- MIN: 最小値
- SMALL: 下からn番目の値
- RANK: 与えられた値の順位

● WEEKDAY: 日付→曜日変換 ただし、1(日)~7(土)の数字

- $\bullet$ TODAY: 本日の日付
- $\bullet$ NOW: 現在の日時
- EOMONTH: 月末の日付
- $\bullet$  NUMBERSTRING: 漢数字 変換
- $\bullet$ TRIM: 重複スペースの除去

## 1つのキーによるソート

● ソート: 並び替えのこと ● キー: ソートの鍵となるデータ そのデータの大小で並び替えを行う ● 基本的に行方向でしか並び替えできない ○ 必要に応じて行/列並び替えコピーを使う ● やり方

- 1. ソートするデータの行のセルを選択
- 2. リボンUI→ホーム→編集→並び替えとフィル タ→昇順/降順

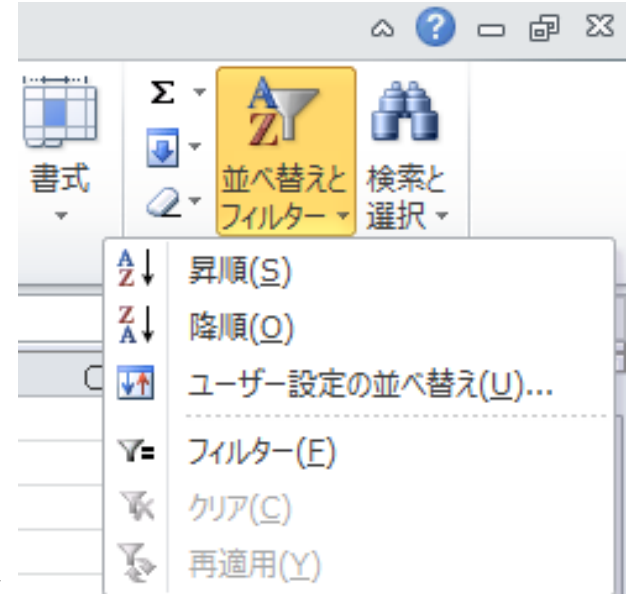

## 複数のキーによるソート

- 1. リボンUI→ホーム→編集→並び替えとフィルタ→ユーザ設 定の並び替え
- 2. 最優先されるキーとその順序を選択
- 3. レベルの追加
- 4. 次に優先されるキーとその順序を追加

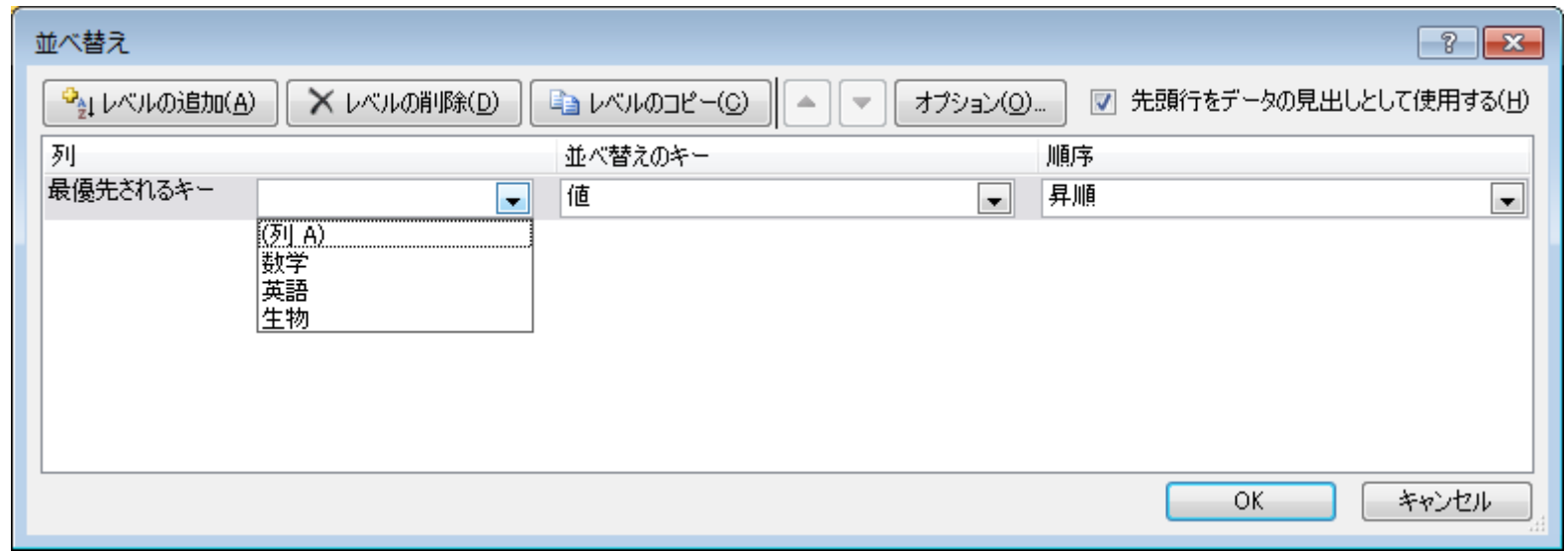

## コピーに関するTips

#### $\bullet$ 連続データの作成

- 選択したセルの右下を右クリックしながらドラッ グすることで連続データ作成
- 左クリックだと同じデータを複数セルにコピー
- 右クリックだとメニューから「連続データ」で単調 増加データを作成可能
	- 値を1ずつ増やして複数セルにコピー(例: 11, 12, 13, ...)
	- 月, 火, 水, ...も作成可能
- セルの特定要素だけコピー
	- ホーム→貼り付け→貼り付けのオプション→形 式を選択して貼り付け
	- 値だけとか書式だけとか限定可能
	- 書き込み先にコピーされる値を四則演算もOK

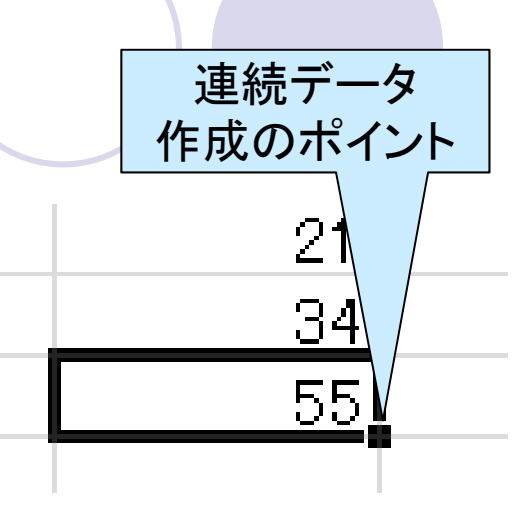

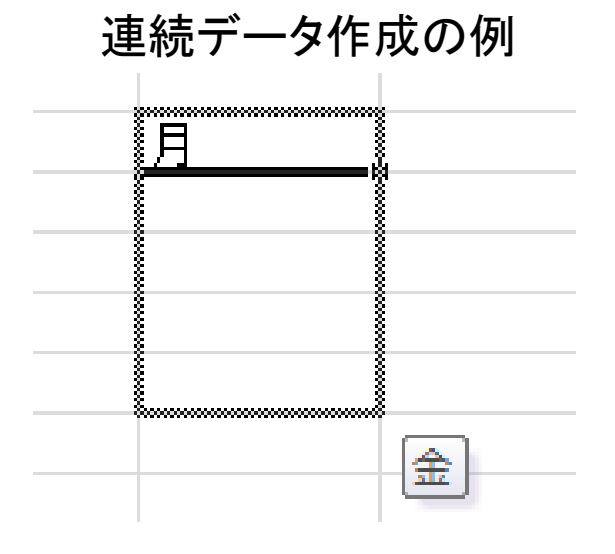

## セルに関するTips

 $\bullet$ セルの間の罫線の所属について

○ 罫線が片方のセルにしか所属していな いことが起こりうる

● 古いExcelで作ったシートだと?

○この場合、罫線が所属していない側の セルをコピーすると罫線が欠落する

● ドロップダウンリストの作り方

- セルの内容が制限される場合、入力ミ スを防ぐためにもドロップダウンリスト を使うと良い
- 1. リボンUI→データ→データツール<sup>→</sup> データの入力規則→設定
- 2.入力値の種類で「リスト」を選択
- 3. 「元の値」に選択肢を半角カンマで区 切って入力

真ん中の横線が上下のセルに しか所属していない場合でコピー

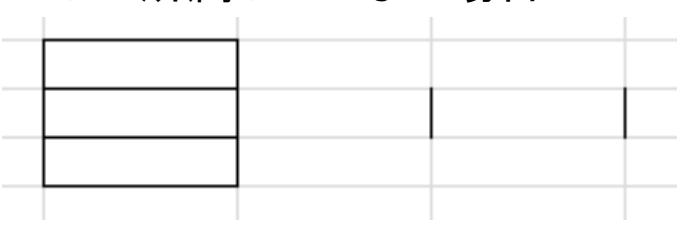

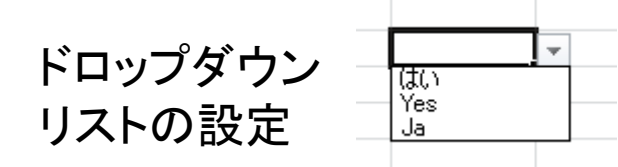

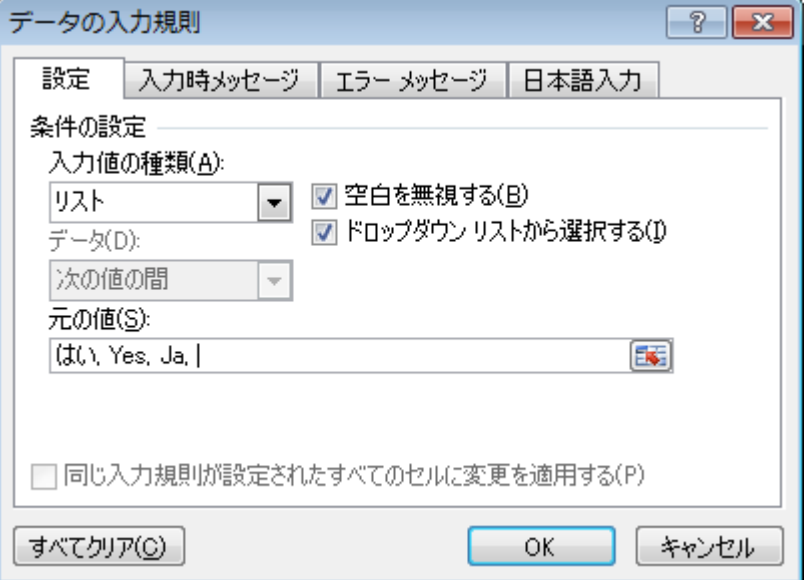

## 雑多なTips(1/3)

- $\bullet$  CSV(comma separated value)を利用し よう
	- O ExcelはCSVを入出力できます
	- ○実験結果をCSVで出力するようにプログラムを 作りExcelでグラフ化する、など
- $\bullet$  Window枠の固定
	- リボンUI→ウィンドウ→ウィンドウ枠の固定
	- タイトルタイトル列を固定したい場合に利 用
	- 選択したセルの左上を起点にスクロールしない 領域を生成
		- 一応、左上以外も選択はできます

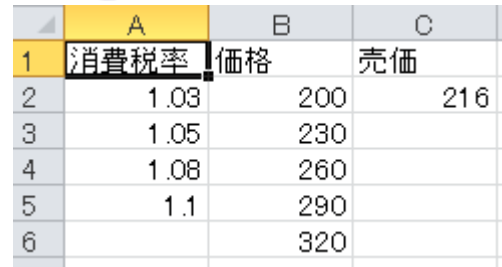

17

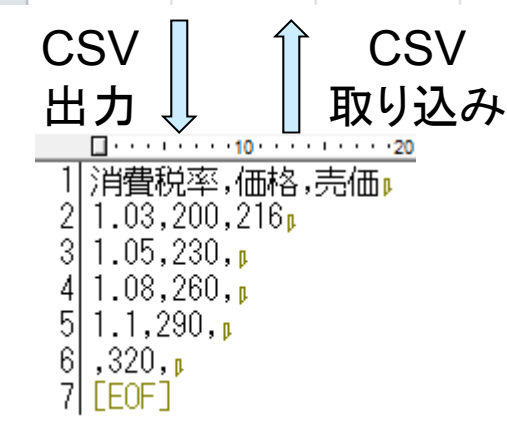

#### ウィンドウ枠の固定の例

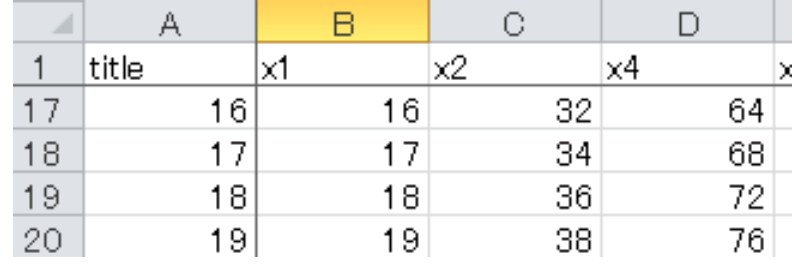

## 雑多なTips(2/3)

● 単純な総和で対象者を集計

- Yesを1/Noを0(もしくは未記入)としてマーキ ング→総和
- **入力も楽だし、COUNTIFで具体的な内容を** カウントするよりも、こちらの方が好み

● コピー時の行/列入れ替え

 リボンUI→ホーム→貼り付け→形式を選択し て貼り付け→行列を入れ替える

○ 行/列の設定を間違えてみづらい時に

● 参照先が空白時に、参照結果に0が入る のが嫌だ、空白のままにしたい  $\bigcirc$  =IF(A1="", "", A1)

#### 1=Yesを利用した集計

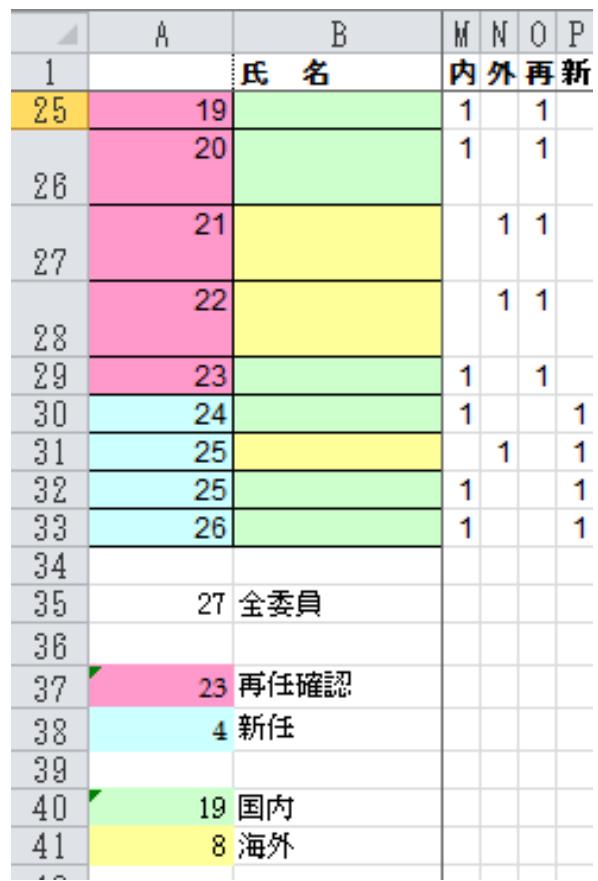

## 雑多なTips(3/3)

- $\bullet$  印刷時のページ区切りが分かりにくい
	- リボンUI→表示→ページレイアウトもしくは改ページプレビュー
	- ページ区切りの挿入は「リボンUI→ページレイアウト→改ページ」
- **選択範囲に外枠罫線をつける: Ctrl + Shift + &** 
	- **選択範囲の外枠/内枠罫線を消す: Ctrl + Shift + \_**
- やりたいことを実現する方法は1つではない
	- ○下手に関数を探すよりも四則演算を組み合わせた方が実現が早 かったりすることも
- 一時変数をどこかのセルに置くのも手
	- 数式の項ごとの出力を一旦セルに出力し最後に合計、など
	- ○「特定の項が結果に支配的」とかの新発見が見つかることも
- 自分好みの設定しておいた表を使いまわすのもあり

## 表からグラフを作成

- 1. 表からグラフにしたい範囲を選択
	- グラフ上の <sup>x</sup>軸系列(A2-A11)や系列のタイトル(B1) も選択
	- 表のx軸方向の選択数を増やすことも可能
- 2. リボンUI <sup>→</sup>挿入 <sup>→</sup>グラフ <sup>→</sup>作りたいグラフ
	- グラフによっては「選択範囲が足りない」などのエ ラーが出ます
		- $\bullet$ 例: 株価チャートは高値、安値、終値の 3系列必要
- 3. (グラフを必要な所にコピー )

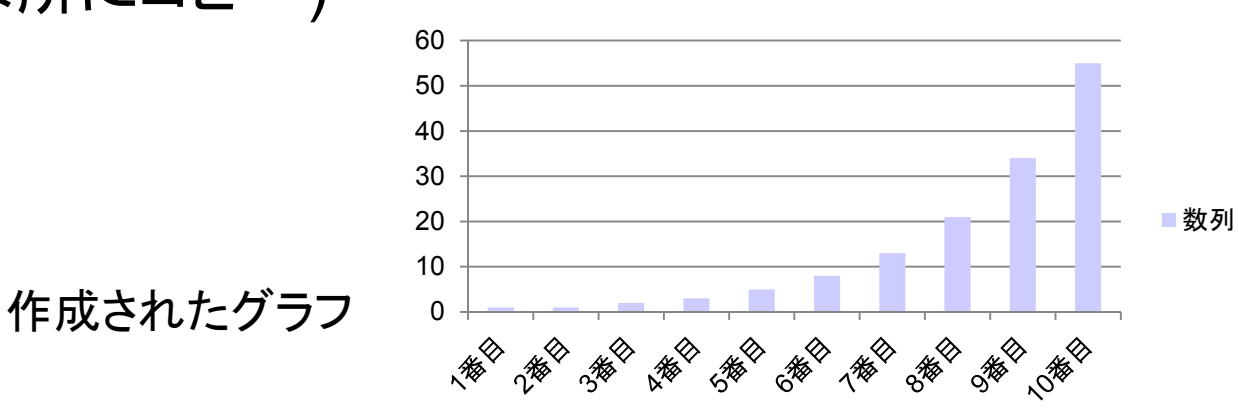

数列

#### 範囲選択

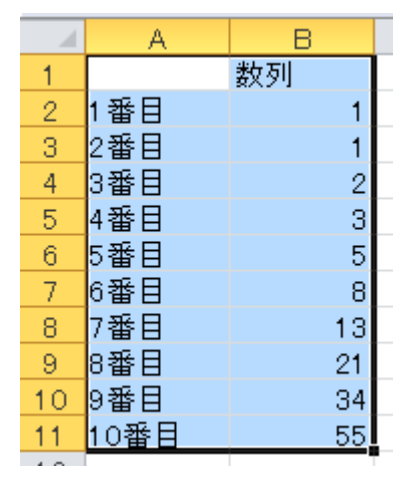

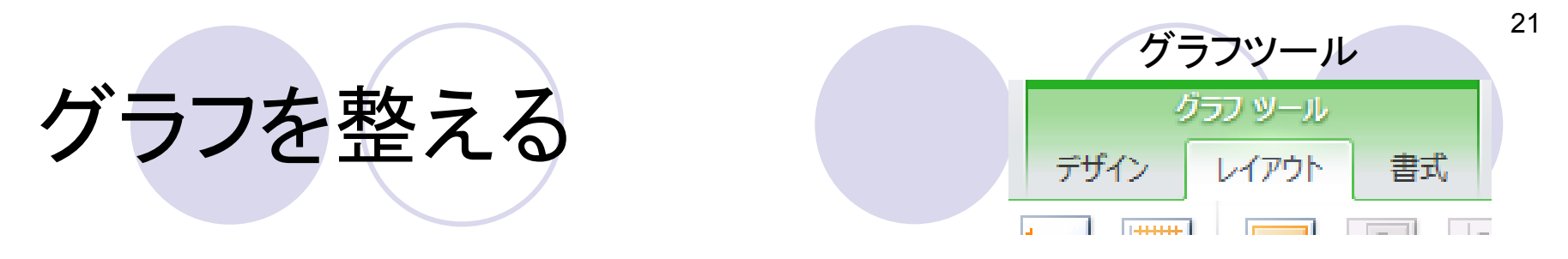

 $\bullet$ グラフを選択すると、グラフツールがリボンUIに出現

 $\bullet$ 「リボンUI→レイアウト」の項目で整える作業を選択

- 軸ラベルの追加、タイトルの削除、データラベルの追加、軸のステッ プ(対数軸化も)、補助線の追加、文字サイズの変更、色の変更、など ● 文字の変更は「リボンUI→ホーム」で行う
- グラフ内の要素を選択してドラッグや削除(Deleteキー)を 行ったり、右クリックメニューを出してもOK

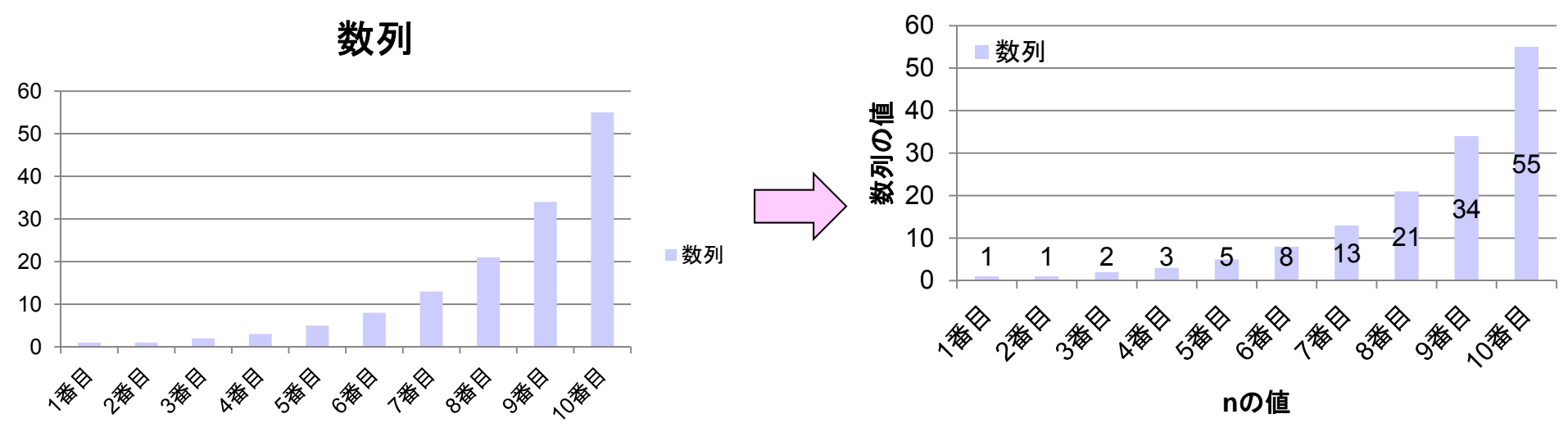

## 整えたグラフの再利用

新しいグラフを作るたびにグラフを整え直すのは馬鹿らしい

● テンプレートとして保存して再利用

- 保存: グラフを選択→リボンUI→デザイン→テンプレートとして保存 ● .crtxファイルとして名前をつけて保存
- 利用: 範囲を選択してリボンUI <sup>→</sup>挿入 <sup>→</sup>グラフ (一覧ダイアログボック ス)→テンプレート→保存したものを選択

● ただし、系列数が増えたりタイトルサイズが変わると多少手直しは必要 ● 別名ファイルとして保存し、表の値のみを(コピー&ペースト で )書き換え

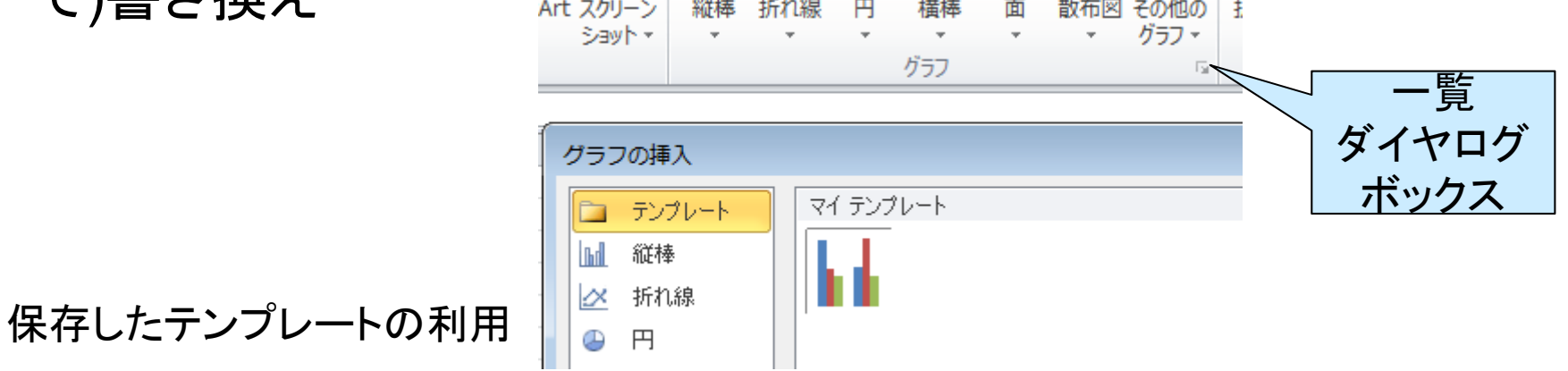

## グラフの小修正

● 系列が増えるなど表の範囲が変わる リボンUI→データ→データの選択→表をドラッグして新たな範囲を指定  $\bullet$ 横軸にする項目がなぜか系列になってしまった

- 系列が数字だとよく起こります
- 1.リボンUI→データ→データの選択(下図出現)
- 2. 凡例項目から消すものを選択して削除

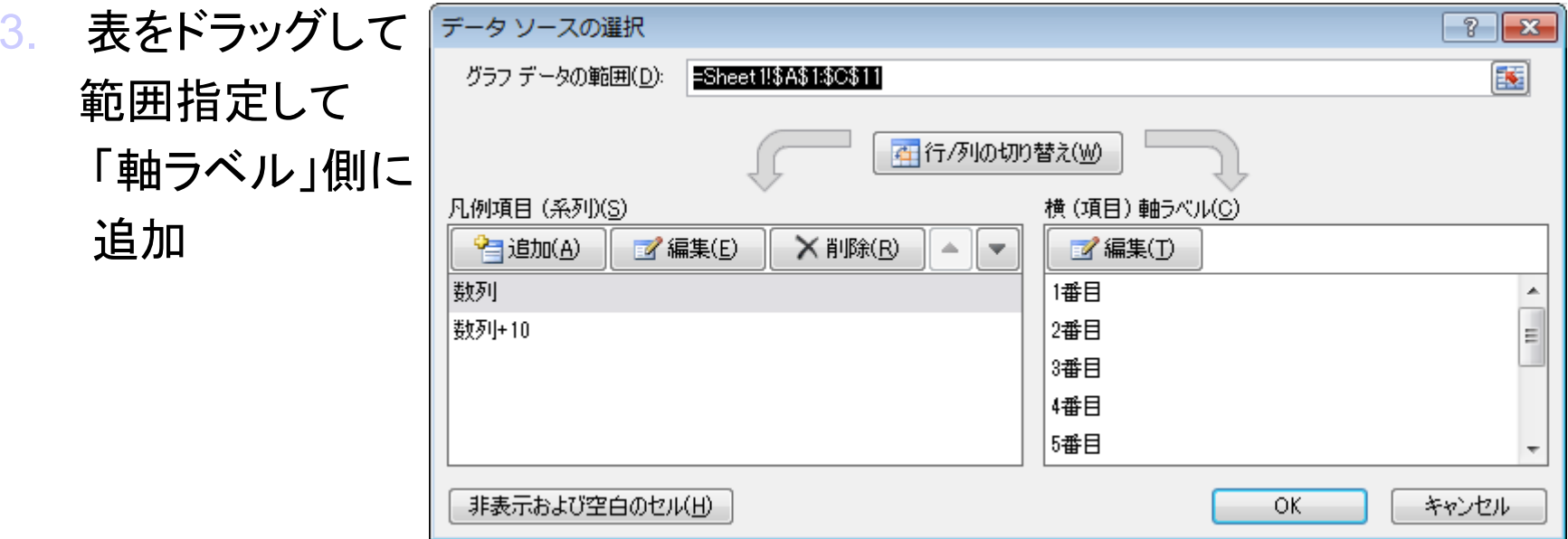

## グラフを書く時の注意点

- できるだけ原点は0にしよう
	- ○「向上率を無理やり良く見せたがっている」と怒る人がそこそこいます
	- y軸の途中の端折り線(波線)を入れるのがベストだが、Excelではお手 軽にやる方法が無い
- 適切なグラフを選択しよう
	- ある値の連続的な変化(温度変化): 折れ線グラフ
		- 悪い例: 特に関連性が無い物同士を折れ線グラフでつなぐ
	- ○全体に占める割合の内訳(発電方法の割合): 円グラフ、積層棒グラフ
	- ○評価軸が2つある標本点の広がり: 散布図
	- 絶対数とその内訳: 積層棒グラフ
- ●標本点をつなぐグラフの場合、その標本点数は十分か?
- 凡例とxy軸のラベル(単位付き)はしっかりつける
- タイトルは、図タイトルとして図番号と一緒になるので不要

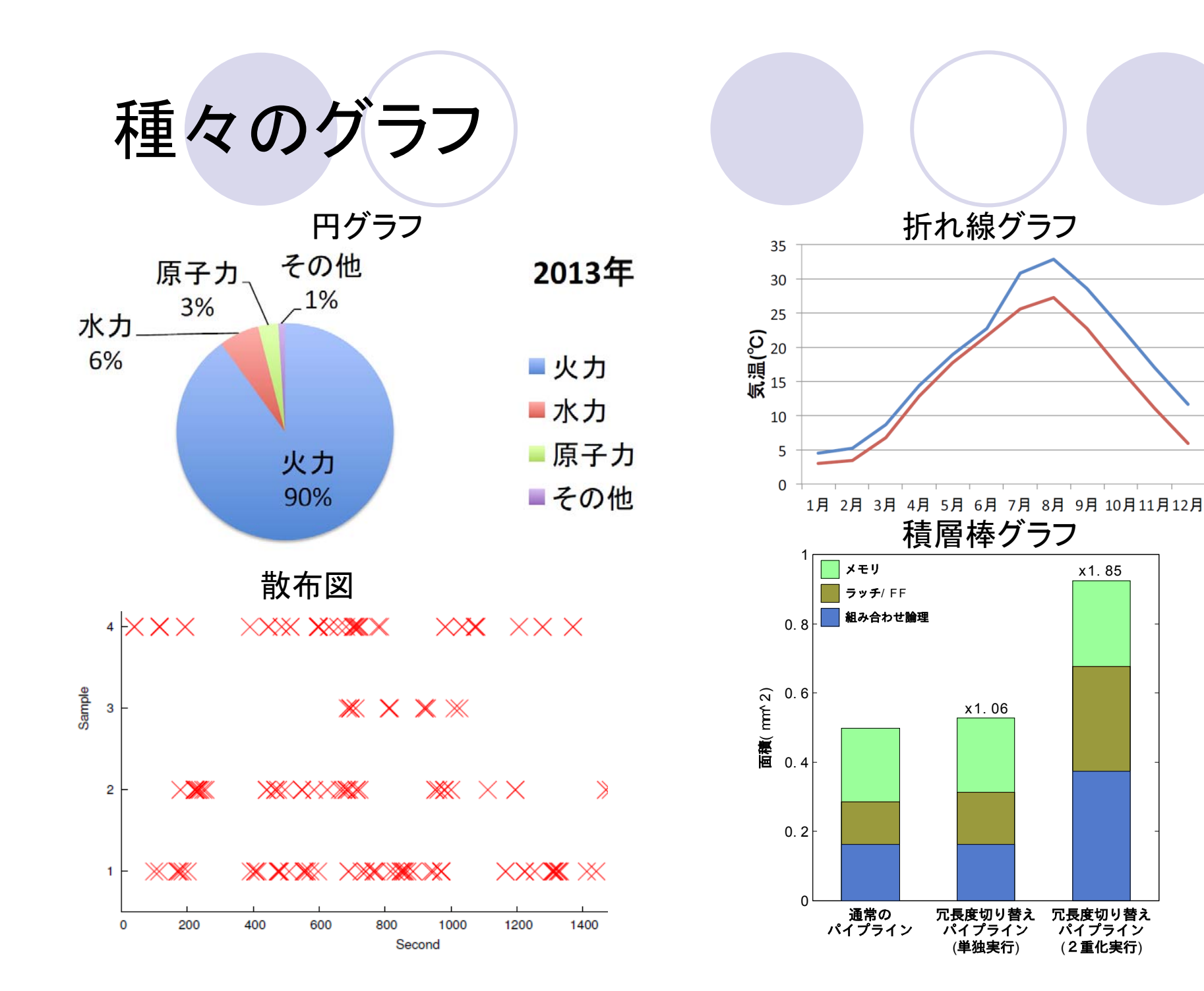

## ExcelのグラフのTips

● グラフを独立したシートにする

- グラフを選択→右クリックメニュー→グラフの移動→新しいシート
- グラフをWordなどに貼り付けた後、フォントサイズ等を変更 ○ グラフをダブルクリックとスタイルを編集できます
	- グラフのコピーではなく「オブジェクトの(ファイルからの)挿入」を使う と、Excelのブックまるごと編集可能な状態で貼付け可能

● 任意の関数をプロットしたい

- Excelはそのような処理はありません、x軸に対するy軸の標本点を多 数取って折れ線グラフでつなぎましょう
- Excelよりもgnuplot, GCalc, GeoGebra, FunctionViewなどのソフト ウェアを使う方が良い
- 測定した値のグラフの近似関数の線を引きたい
	- グラフ中の系列を選択→リボンUI→レイアウト→近似曲線

### 発展: gnuplot

 $\bullet$  Wordに対するTeXみたいなものです **○ というか、gnuplotはTeXと相性が良い** 

● 右のようなコマンドで作画指定をした 上で、グラフのデータをプロットする

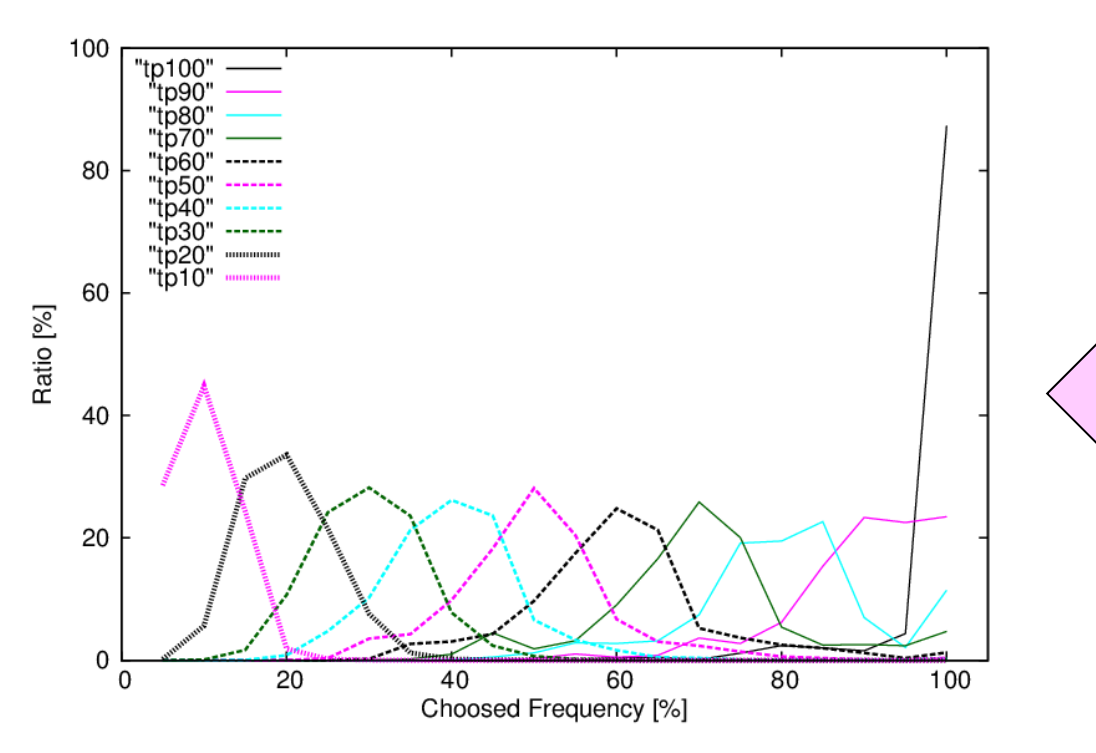

set xrange[0:105] set yrange[0:100] set tics font "Arial,18" set key font "Arial,18" set key left top set key spacing 1.2 set xlabel "Choosed Frequency [ % set ylabel "Ratio [%]" set xlabel font "Arial,18" set ylabel font "Arial,18" set term postscript set output "trial.eps" set style line 1 linewidth 2 linetyp e set style line 2 linewidth 2 linetyp e set style line 3 linewidth 2 linetyp e

set style line 10 linewidth 7 linety p plot "tp100" with lines Is 1, "tp90" <sub>\</sub> "tp80" with lines ls 3, "tp70" wi t "tp60" with lines ls 5, "tp50" wi t "tp40" with lines ls 7, "tp30" wi t "tp20" with lines ls 9, "tp10" wi t

...

## gnuplotのコマンド例

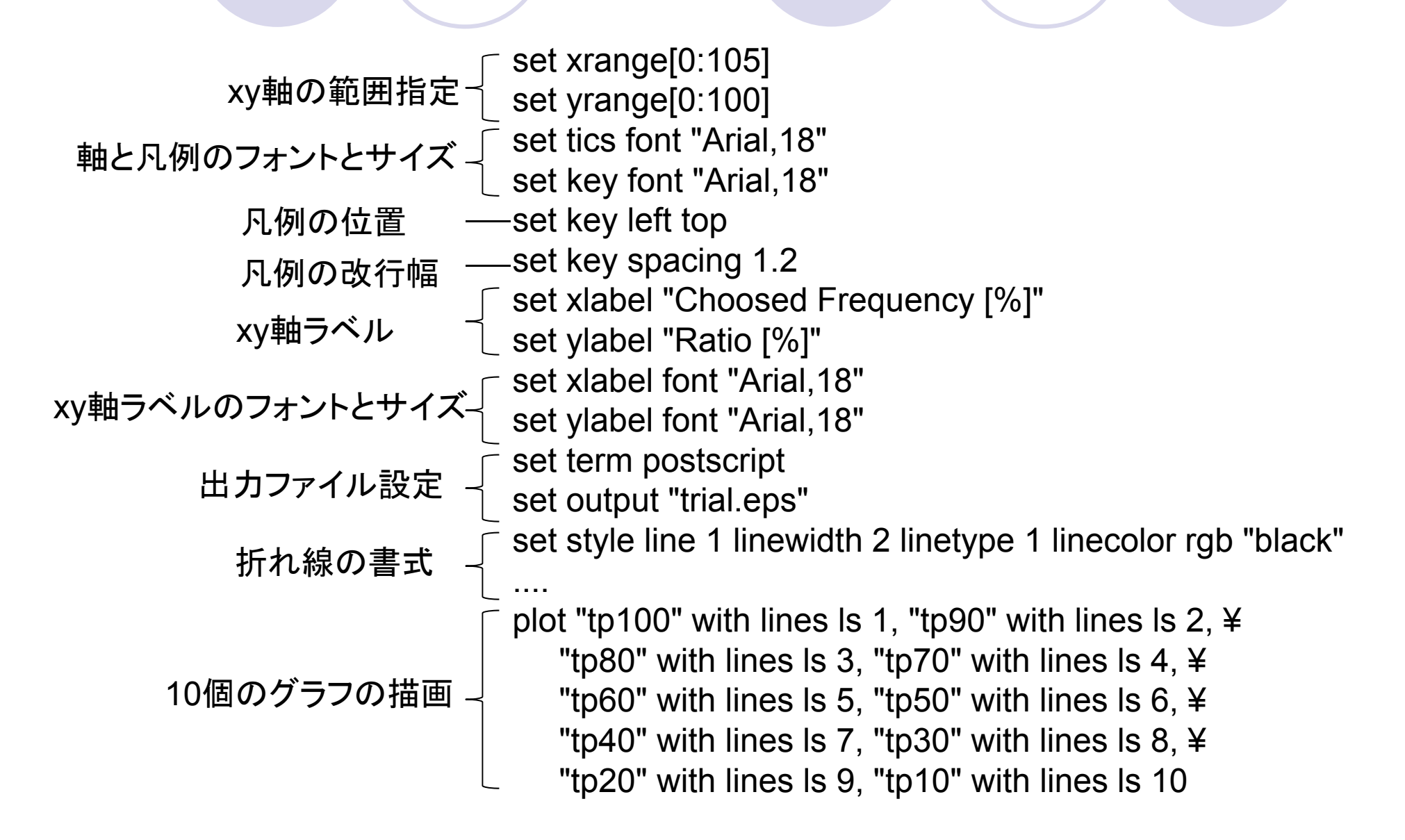

### gnuplotの特徴的な所

● グラフをいくらでも重ね張りできる

○ 異なる種類のグラフの重ね張りも自由

● ページ数制限のきつい論文とかだと便利

● 関数をそのままプロットできる

 $\bullet$ 描画処理をプログラムの一部の形で実行できる

○ 慣れれば、測定/集計/グラフ化まで全て自動実行も可能

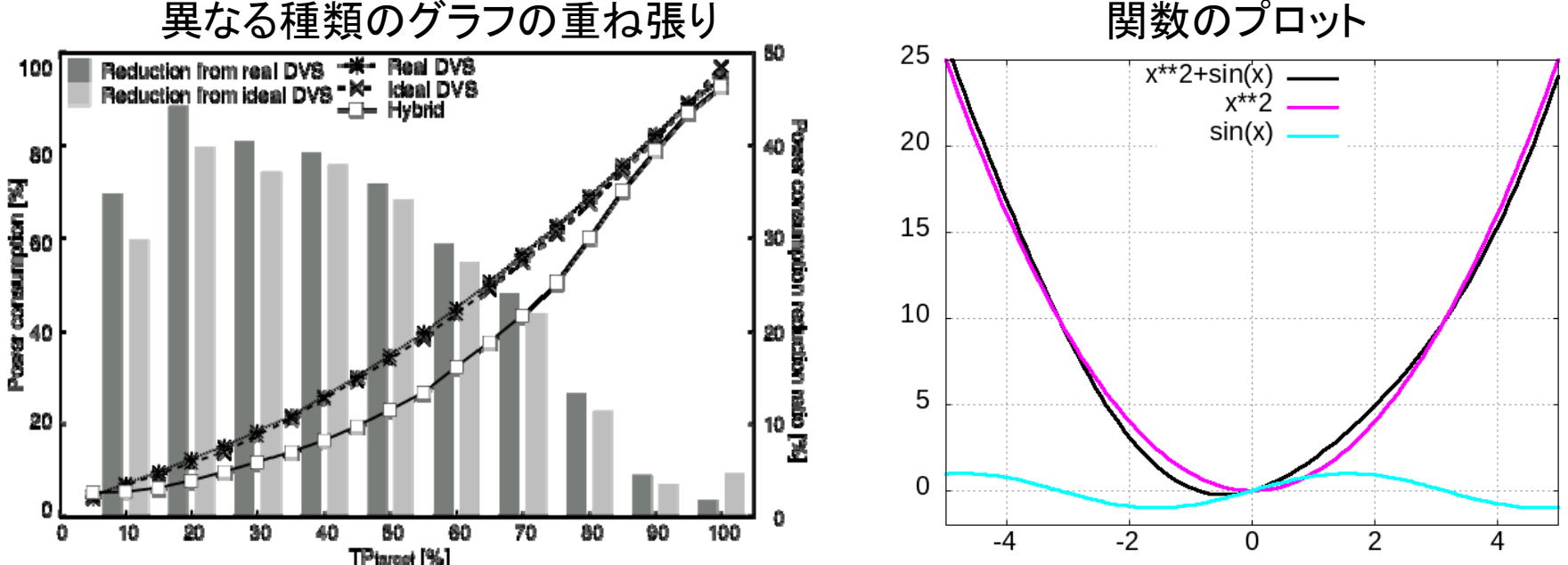

## 重ねまくって書いたグラフの例

#### $\bullet$ ● 左軸(棒グラフ)と右軸(折れ線グラフ)それぞれに最大値/最 小値の範囲

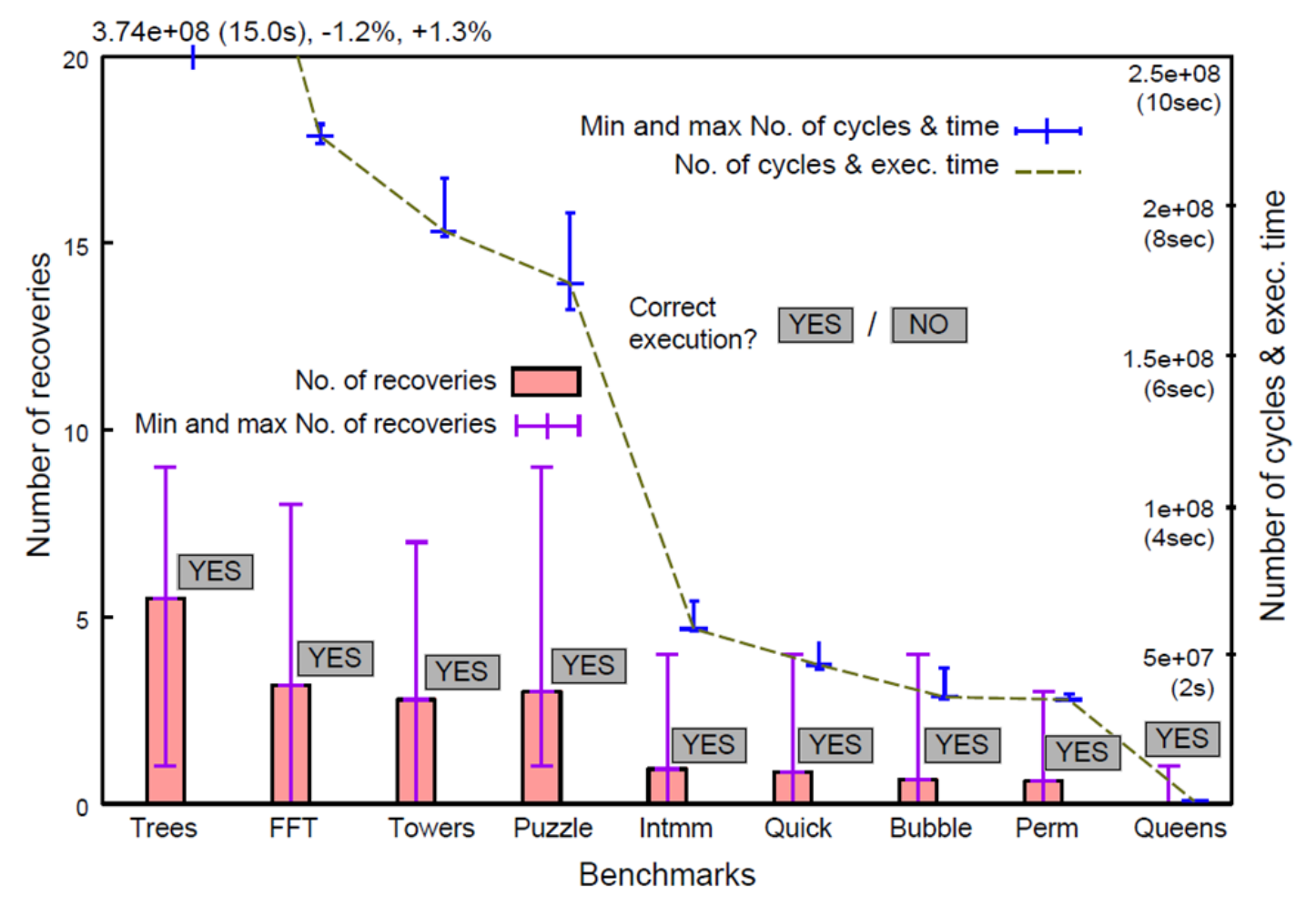

### gnuplotのTips

#### ● 近似式のグラフを次数を指定して挿入

**○** fit a\*x+b "plot\_data" via a,b

- ●破線でグラフの途中(特定の大きな値において)を省略
	- **説明が長くなりますので「gnuplot broken axis」で検索して下さい**
- 一連の描画のためのコマンドは徹底的に再利用すべし
	- 事前にテキストエディタで作って入力
	- **save/loadコマンドの活用** 
		- saveしたデータは描画コマンド列 →勉強になる
		- saveしたデータを一部改変してloadするのもあり
- 装飾の部分は、無理をせずにベクタ形式で出力して、図形編 集ソフトで入れるのが早いことが多い
	- 凡例の位置の細かな調整、追加説明など
	- 最近だと.svg形式が良い

## gnuplotに関する有用なサイト

- $\bullet$ gnuplot入門 http://www.ualberta.ca/~xz10/gnuplot/
- 竹野研gnuplotのページ
	- http://takeno.iee.niit.ac.jp/%7Efoo/gp-jman/gp-jman.html

○ 最新マニュアルの日本語訳なども整備しています

- gnuplotコマンド集 http://www.gnuplot-cmd.com/
- ●他、.ac.jp(大学など)のドメイン下にあるgnuplot利用のテキ スト類